## **Payroll:** Managing My Pay Options

#### **ABOUT THE BENEFITS AND PAY APPLICATION**

 related tasks and information. You may need to add this application t[o Workday](https://wd5.myworkday.com/uasys/learning/lesson/34ecc50a72871001b8fcecdb72750000?type=7c48590b52571000094b3e81aeef006a) menu by configuring your apps. The ap[p contains the follow](https://wd5.myworkday.com/uasys/learning/lesson/34ecc50a72871001b8fcecdb72750000?type=7c48590b52571000094b3e81aeef006a)ing sections The Benefits and Pay application contains links to payroll-

- **Overview:** Provides a summary of your most recently payslip, deductions, benefit costs, and compensation such as changing Payment Elections or Retirement Savings. history. The Overview section also directs to common tasks
- • **Benefits:** For benefits-eligible employees, this section provides access to current benefit elections, dependents and beneficiaries, as well as the ability to add or change.
- historical payslips, as well as the ability to model your Pay. • **Pay:** The Pay section provides information on current and There is also a Taxes area that provides tax documents and withholding elections.
- • **Compensation:** Provides information on historical one-time payments, compensation information, and historical compensation and changes history.

Check out this video on the Benefits and Pay hub for more details!

UNIVERSITY OF ARKANSAS SYSTEM powered by Workday

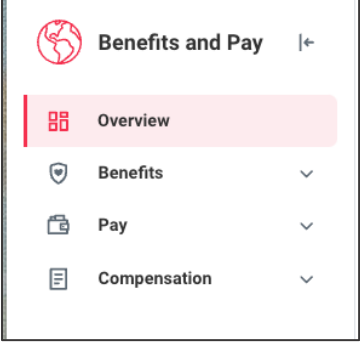

#### **PRINT PAYSLIPS**

#### From the **Benefits and Pay** application:

- 1. Select the **Pay** section, then select **Paymen**
- 2. Your most recent payslip will display at the payslips will display in the All Payslips section. **Print** button next to a payslip name. You ca payslip and save it to your computer as a P

### **VIEW YOUR WITHHOLDING DED**

#### From the **Benefits and Pay** application:

- 1. Select the **Pay** section, then select **Tax**.
- elections. To make changes on any election **Update** button at the bottom of each tax set 2. The Tax Elections section displays Federal a
- 3. Select **Effective Date** and any other require click **OK**.
- 4. Make any needed adjustments, then click **C**

### **VIEW YOUR TAX DOCUMENTS**

#### From the **Benefits and Pay** application:

- 1. Select the **Pay** section, then select **Tax**.
- change your printing elections from print to 2. The Tax Forms Printing Elections section all
- 3. In the **All Tax Documents** section, review the for the available years. Click **View/Print** to t

Last Updated:

# **Payroll:** Managing My Pay Options

on your institution's internet network. Contact your IT support for options to VPN or HR department for assistance with making updates. To add/edit direct deposit accounts or payment elections, you must be

### **ADD/EDIT A DIRECT DEPOSIT ACCOUNT**

From your Workday Profile:

- 1. Click the **Pay** tab, then click the **Payment Elections** subtab.
- account. If Add or Edit are not available, you are not on a campus internet network or VPN and cannot proceed. 2. Click **Add** to add a new account or **Edit** to edit an existing
- 3. Select the **Account Type** and enter the **Bank Name**, Routing **Transit Number**, and **Account Number**.
- may use it to make a payment election. 4. Click **OK** to save. Once the account has been added, you

## **MANAGE YOUR PAYMENT ELECTIONS**

From your Workday Profile:

- 1. Click the **Pay** tab, then click the **Payment Elections** subtab.
- 2. To edit amounts distributed to each account, click the **Edit** button in the Actions column. You will want to indicate which account to receive Payroll Payments and which to receive Expense Report payments.
- 3. After clicking **Edit**, you can change the amount or percent that goes to the account or the account that receives the balance of payments for the pay type.
- 4. Continuing editing amounts for different payments as needed. Expense Payment Election Rules are for payments reimbursed for expense reports and Payroll Payments are those from wages.
- 5. Click **OK** to save.

UNIVERSITY OF ARKANSAS SYSTEM powered by Workday

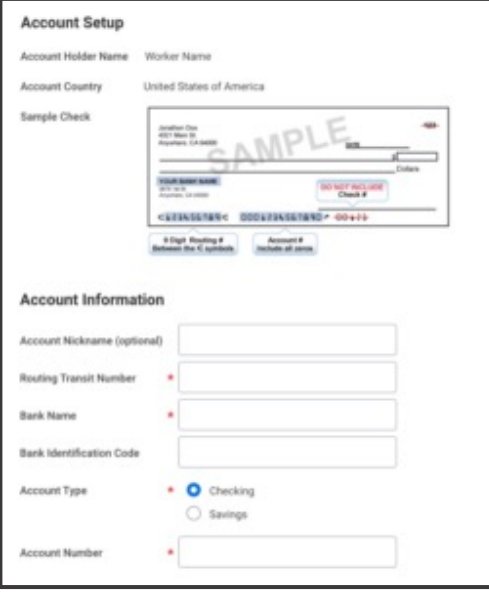

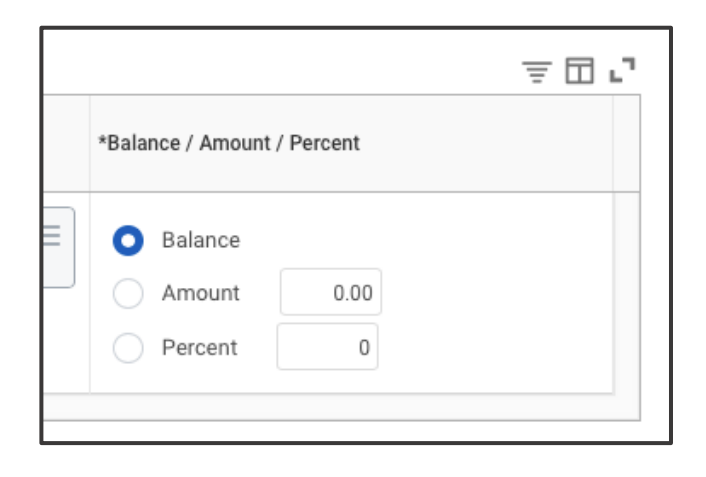

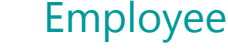